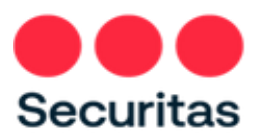

# E-PRINTVIEW Instructions for Employees

# **Employee Login Process**

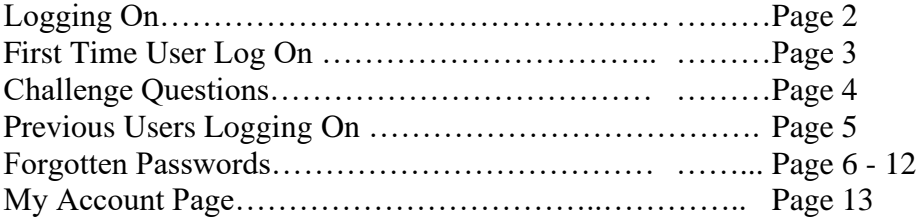

### **W-2 Reissue Retrieval**

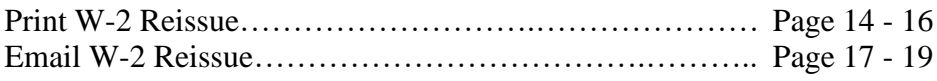

### **Employee Login Process**

Logging On:

Using a Web browser, go to www.eprintview.com

You may also obtain the website link from Employee Direct Access, [https://da.securitasinc.com,](https://da.securitasinc.com/) go to 'Me' then 'Pay' and click on ePrintView YE Documents on the top left corner

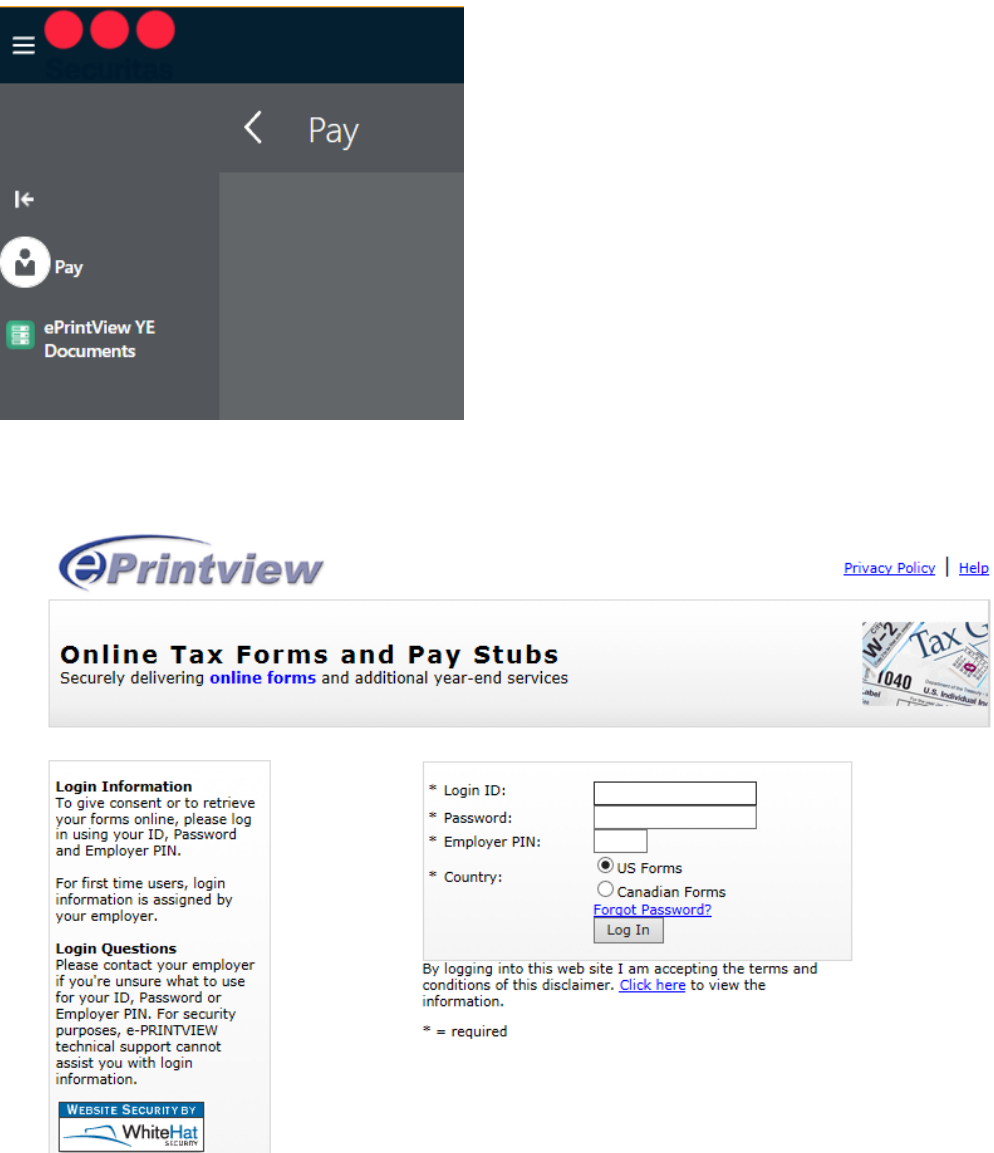

Enter the Login ID: Your Social Security Number with no dashes.

Enter your password; your birth date formatted as follows MMDDYY (no dashes), if you have previously changed your password please use that one.

### Click the 'Log In' button. **First Time Users of ePrintview will see the following screen:**

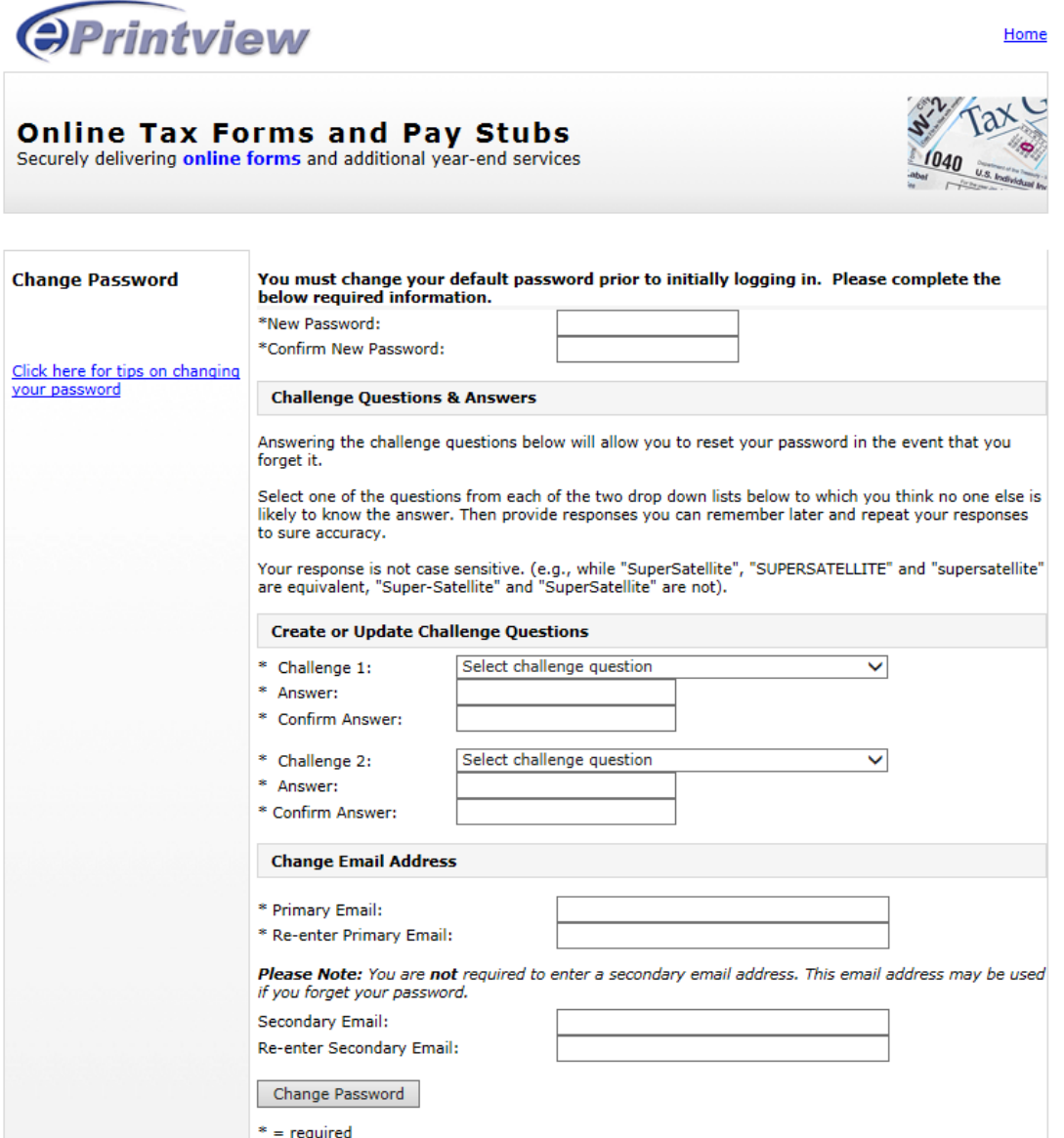

Enter a new password and confirm the new password. The password must be 8-20 characters. There is assistance on creating this password if you click the link to the left, 'click here for tips on changing your password'

Create or Challenge Questions – see the next page (4) for details.

Enter a Primary Email and reenter the email address. This will be used to send an email if you forget your new password upon logging in again

Enter the Secondary Email Address. (Optional)

Click on Change Password

### **Challenge Questions**

Answer the two Challenge questions. The Challenge Questions will allow you to reset your password online in the event you forget it.

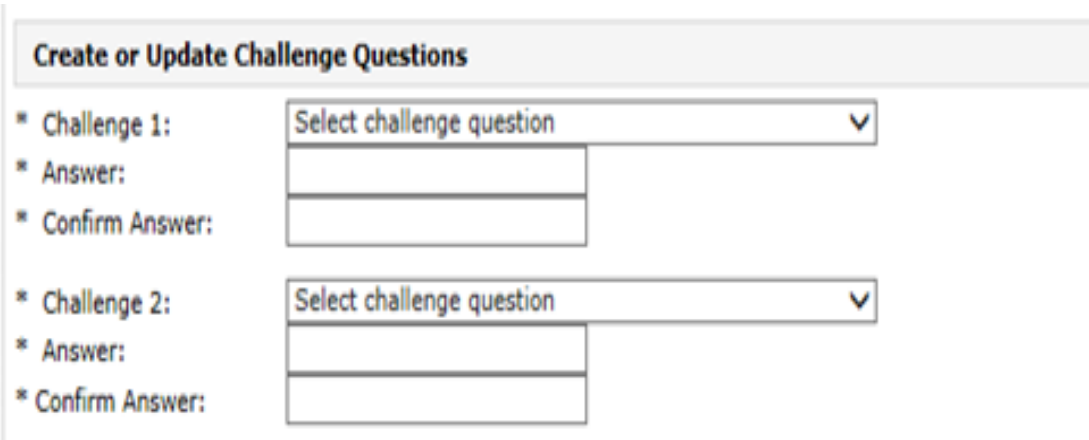

Enter the answer to the first challenge questions and enter again to confirm your answer.

Enter the answer to the second challenge questions and enter again to confirm your answer.

Listed below are the Challenge Question options:

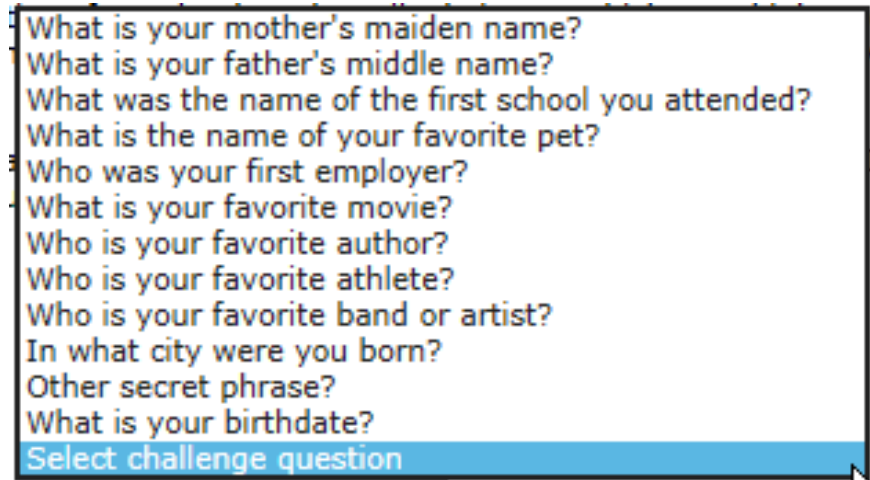

### **Users who had previously logged into ePrintview, but not answered the Challenge Questions, will see the following screen:**

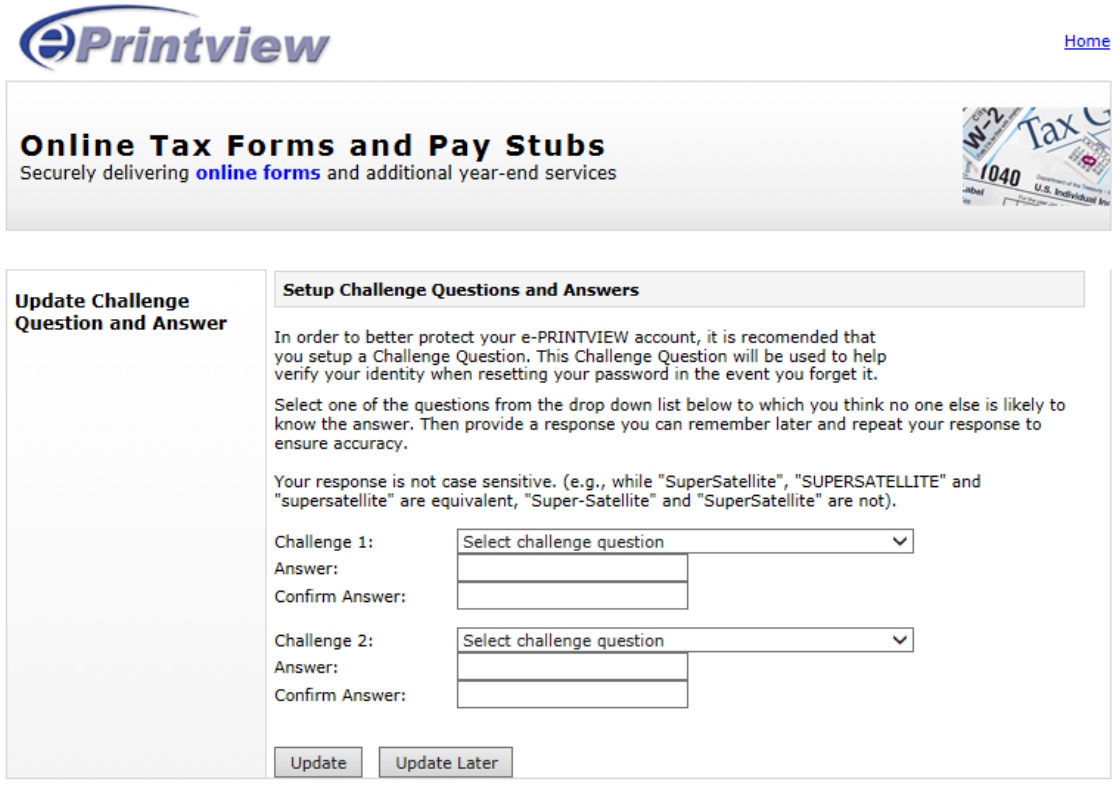

Please answer the two Challenge questions. The Challenge Questions will allow you to reset your password online should you forget it.

#### **Passwords – What if I forget my Password?**

The first time you log into eprintview.com, you will update to a secure Password of your choice. If you forgot your password, you now have two options available to reset your password.

#### **Option #1:**

Click 'Forgot password?' on the login screen and the below screen will display:

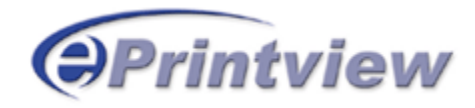

# **Online Tax Forms and Pay Stubs**

Securely delivering **online forms** and additional year-end services

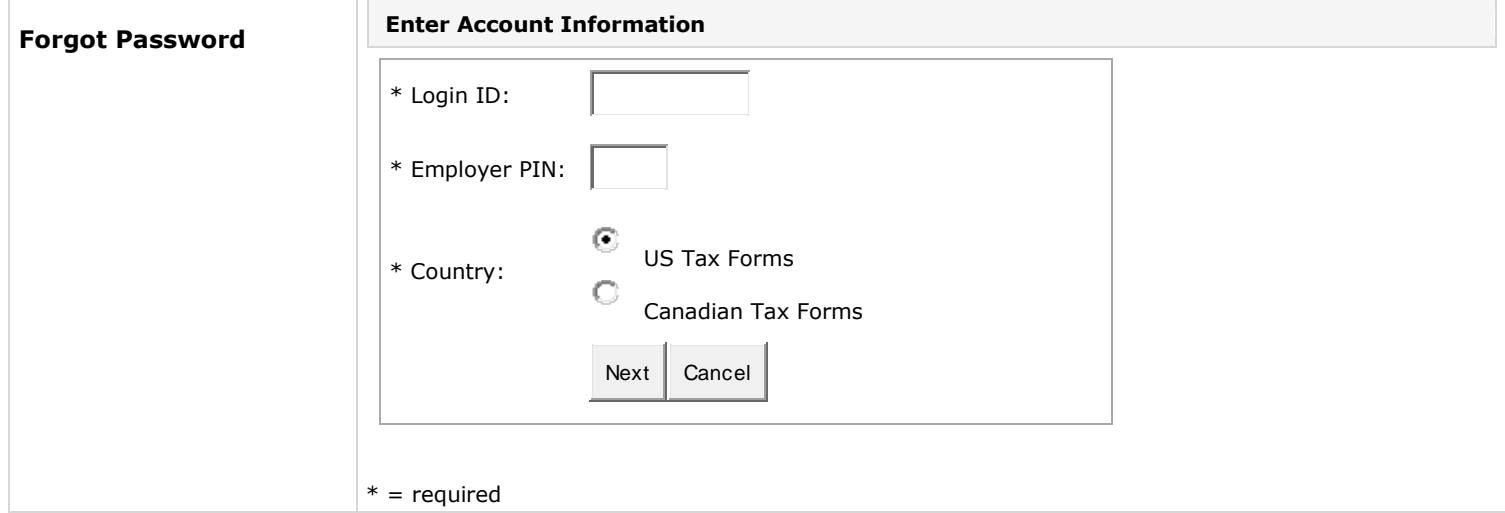

Enter your SSN (no dashes) as your Login ID and 1645 for the Employer Pin.

Click "Next"

**[Home](https://www.eprintview.com/)** 

You can now select a method to reset your password.

If you choose to have a new password sent to your email address. Click on the email radio button and then click on the "next" button.

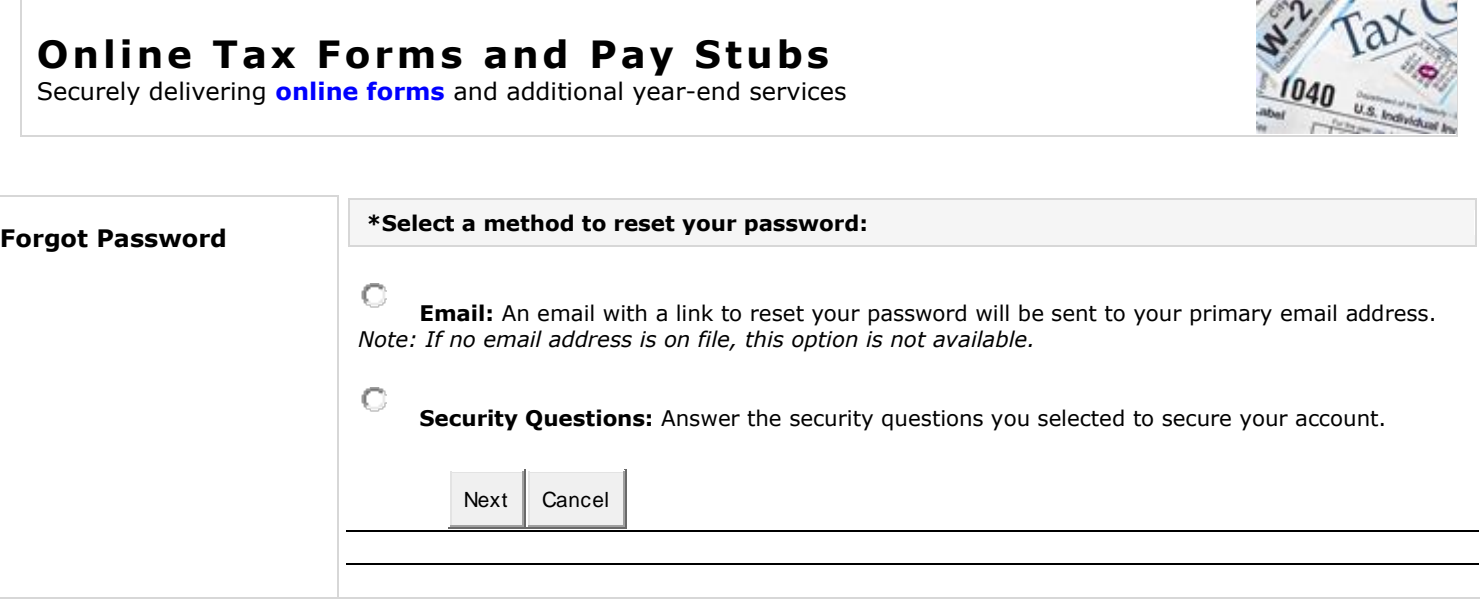

You will then receive a message stating that a "password reset" email has been sent to your email address on file.

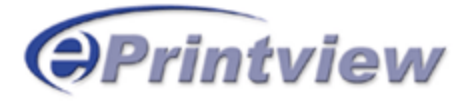

## **Online Tax Forms and Pay Stubs**

Securely delivering **online forms** and additional year-end services

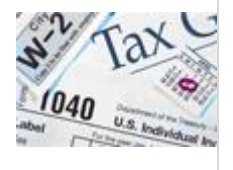

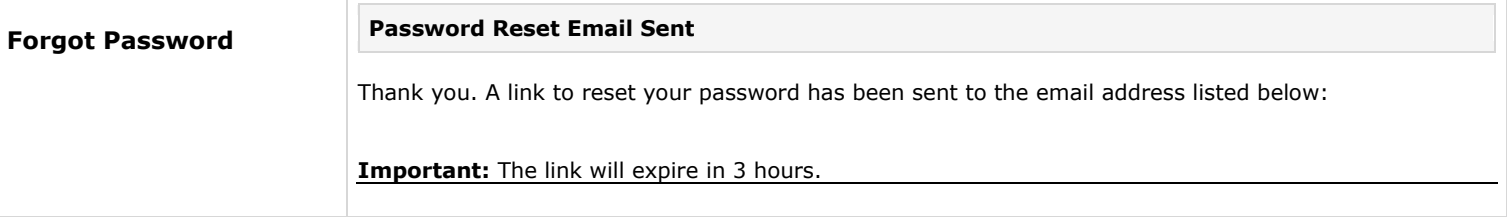

**[Home](https://www.eprintview.com/)** 

[Home](https://www.eprintview.com/)

Go into your email and there should be an email with the below detail.

Click on the "Reset Password Link".

This link will direct you immediately back to the ePrintview Reset Password page.

#### **This email was sent in response to your request to reset your password.**

Please click the link below to reset your password: [Reset Password Link](https://www.eprintview.com/ForgotPassword/toResetPasswordPage.do?t=36b3fced6ca64b6b86fedc707f98359200c093ab05c24e31adb4cf084640cbcc89e7747d0b6a4526b7c0ed15f12eab8e&d=2016-01-1411:09:42&c=US)

Note: This link can only be used once and will expire 3 hours from when this email was sent.

Thank you,

SECURITAS INC.

*Generated by [e-PRINTVIEW](https://www.eprintview.com/)*

**Please do not reply to this message directly.** If you experience any problems or have a question, please select the e-PRINTVIEW help link.

© Copyright 1999 - 2016 JAT Software. All Rights Reserved. The copyright notice on this page is a precaution against inadvertent publication and does not constitute an acknowledgment that publication has occurred nor does it imply any waiver of responsibility.

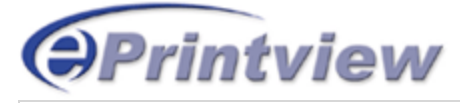

# **Online Tax Forms and Pay Stubs**

Securely delivering **online forms** and additional year-end services

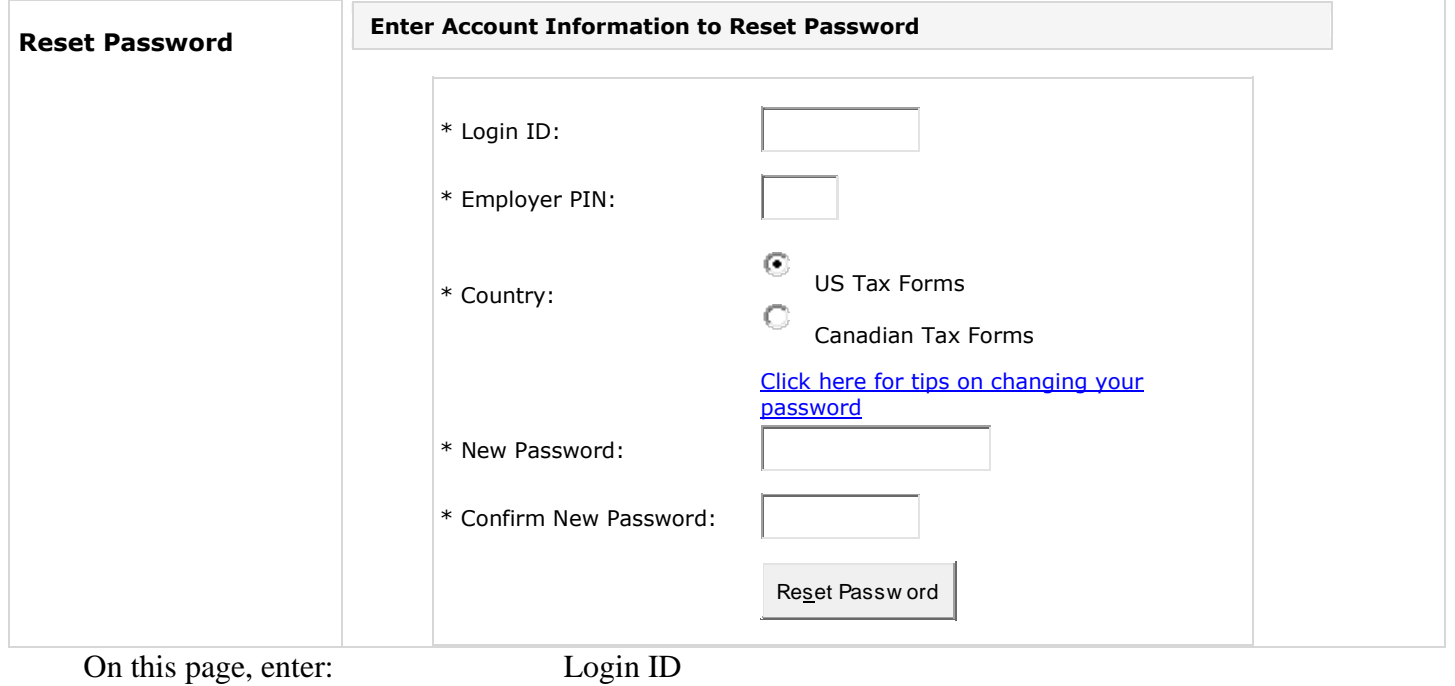

SSN(no dashes) Employer PIN: 1645 US Tax Forms

Enter a new Password, Confirm the new password, and click on the "reset password" button

You will then receive a "Forgot Password Confirmation".

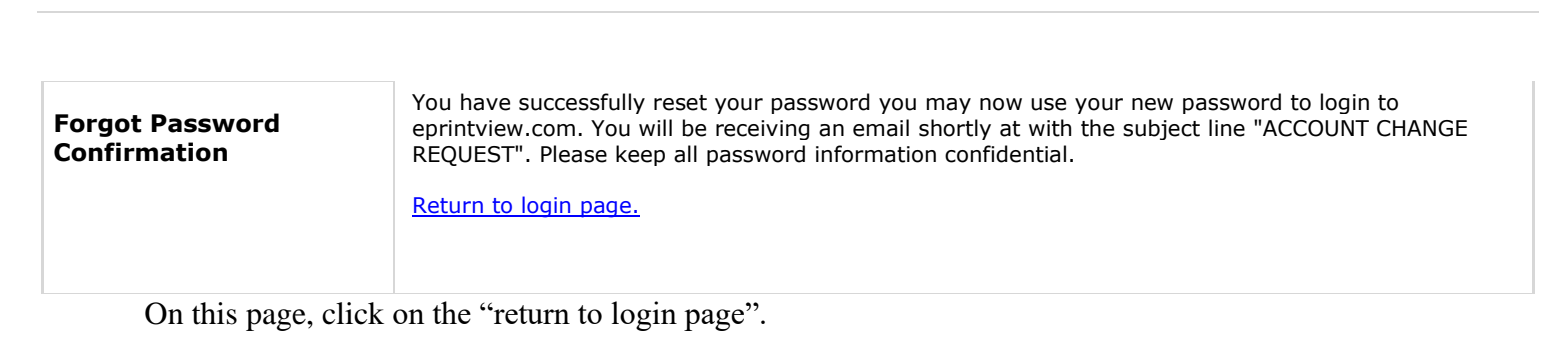

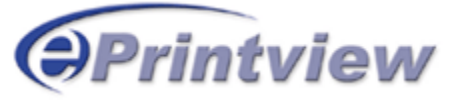

# **Online Tax Forms and Pay Stubs**

Securely delivering **online forms** and additional year-end services

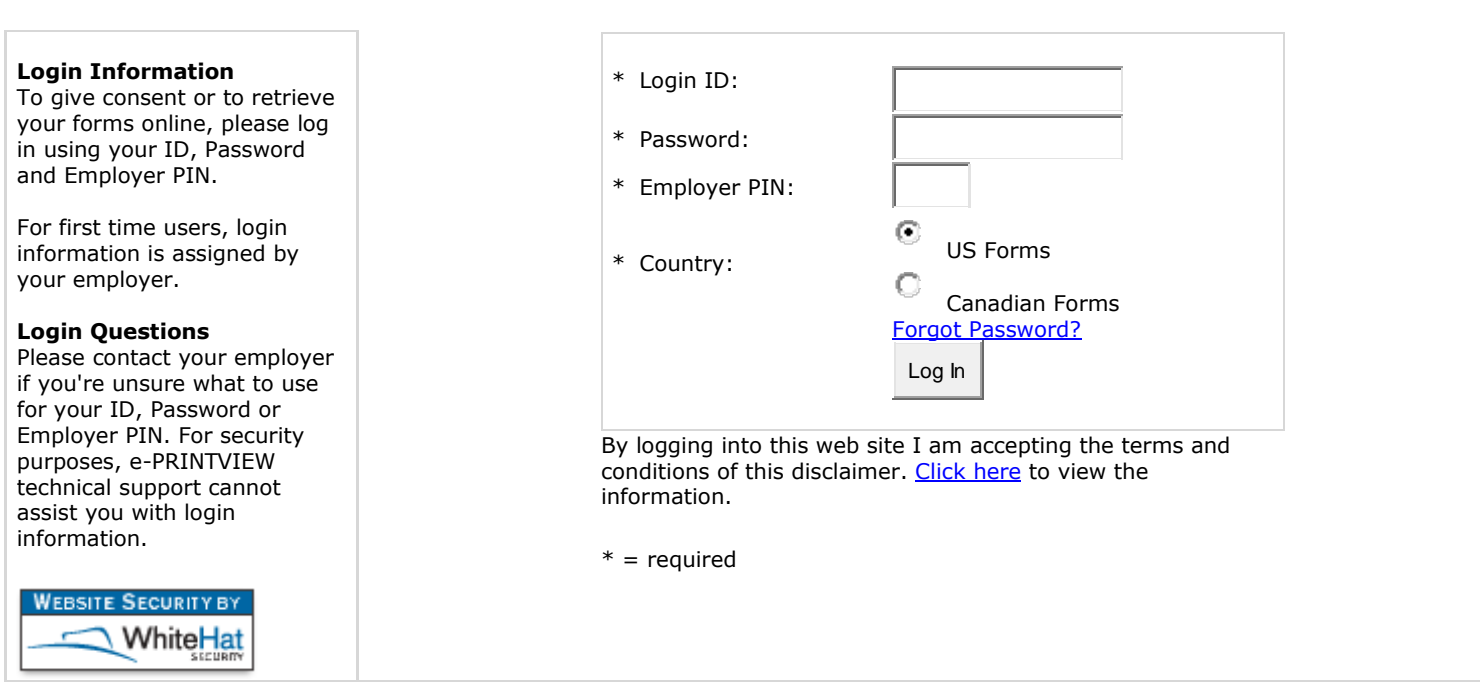

On this page, enter your:

Login ID: SSN (no dashes)

### **New Password**

Employer Pin: 1645

Click on "Log in" and proceed to page 15 of these instructions.

[Privacy Policy](javascript:void(0);) | [Help](javascript:void(0);)

### **Option #2:**

If you choose to reset your password using the security questions, on the "Forgot Password" page, click on the Security Questions radio button and the "next" button.

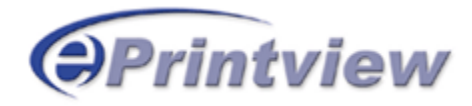

# **Online Tax Forms and Pay Stubs**

Securely delivering **online forms** and additional year-end services

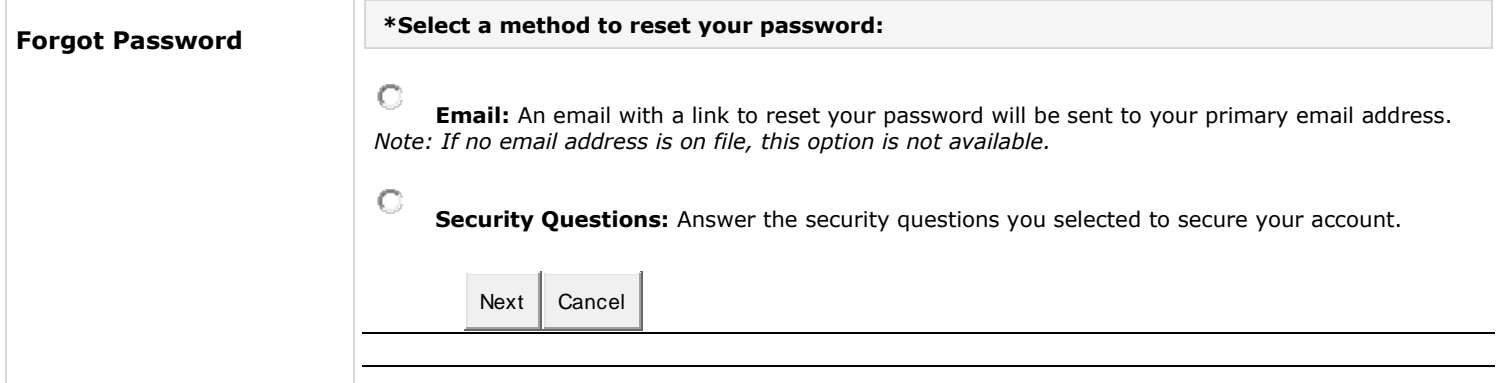

[Home](https://www.eprintview.com/)

Your security questions will then be available for you to answer.

**Online Tax Forms and Pay Stubs** Securely delivering **online forms** and additional year-end services

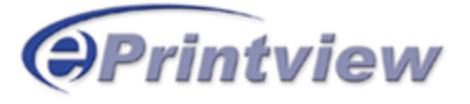

**[Home](https://www.eprintview.com/)** 

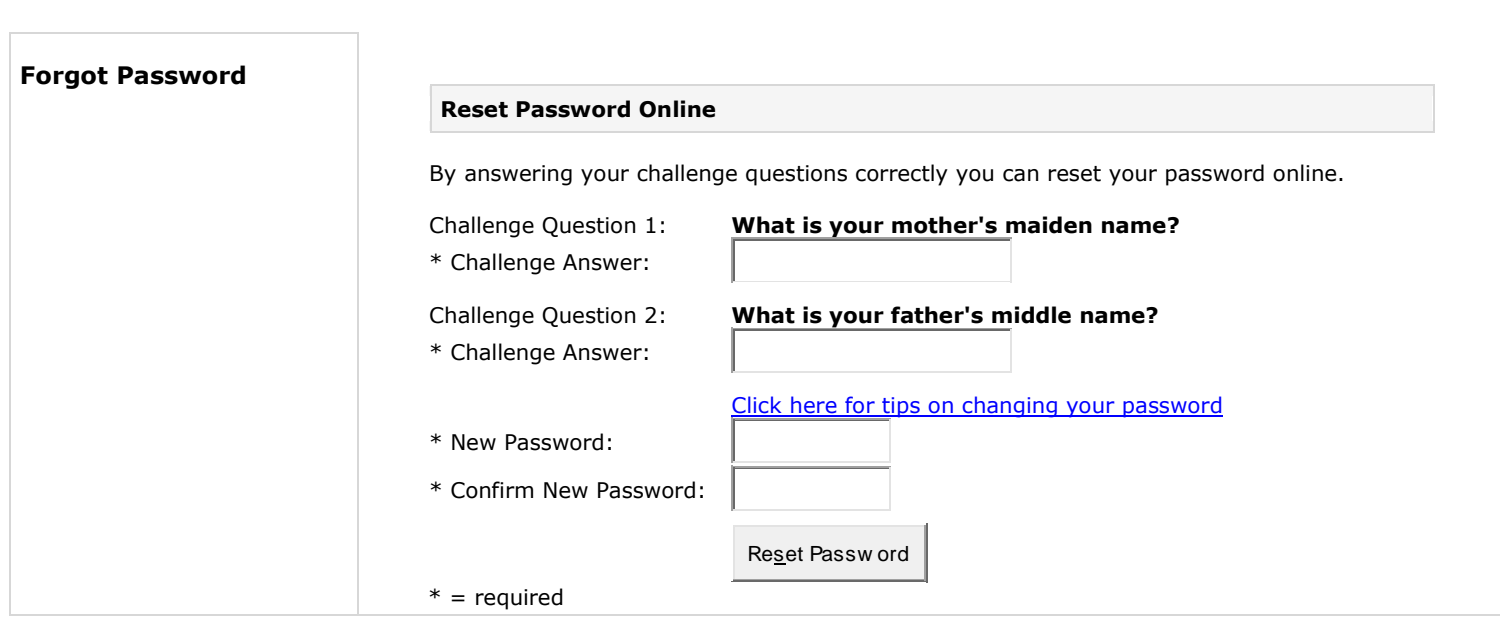

After you answer the questions correctly, you can enter and confirm a new password. Click on the "reset password" button.

You will then receive a "Forgot Password Confirmation" page.

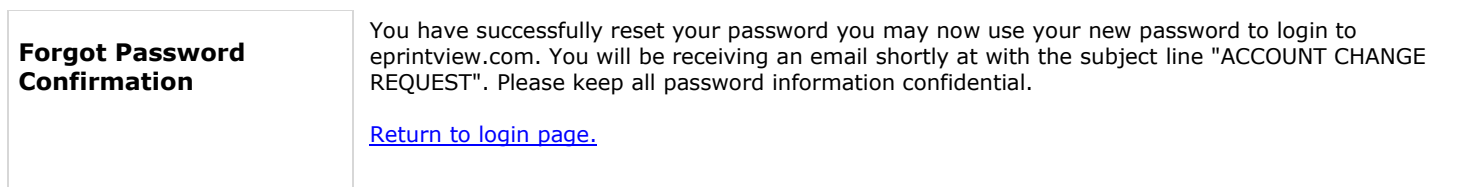

Click on the "return to login page" and log back in with your:

Login ID  $(SSN - no$  dashes) **New Password** Employer Pin – 1645

#### **My Account Page**

Upon a successful log in you will be brought to 'My Account' page which will allow you to reissue your W-2 Statement, 'W-2 Reissue'

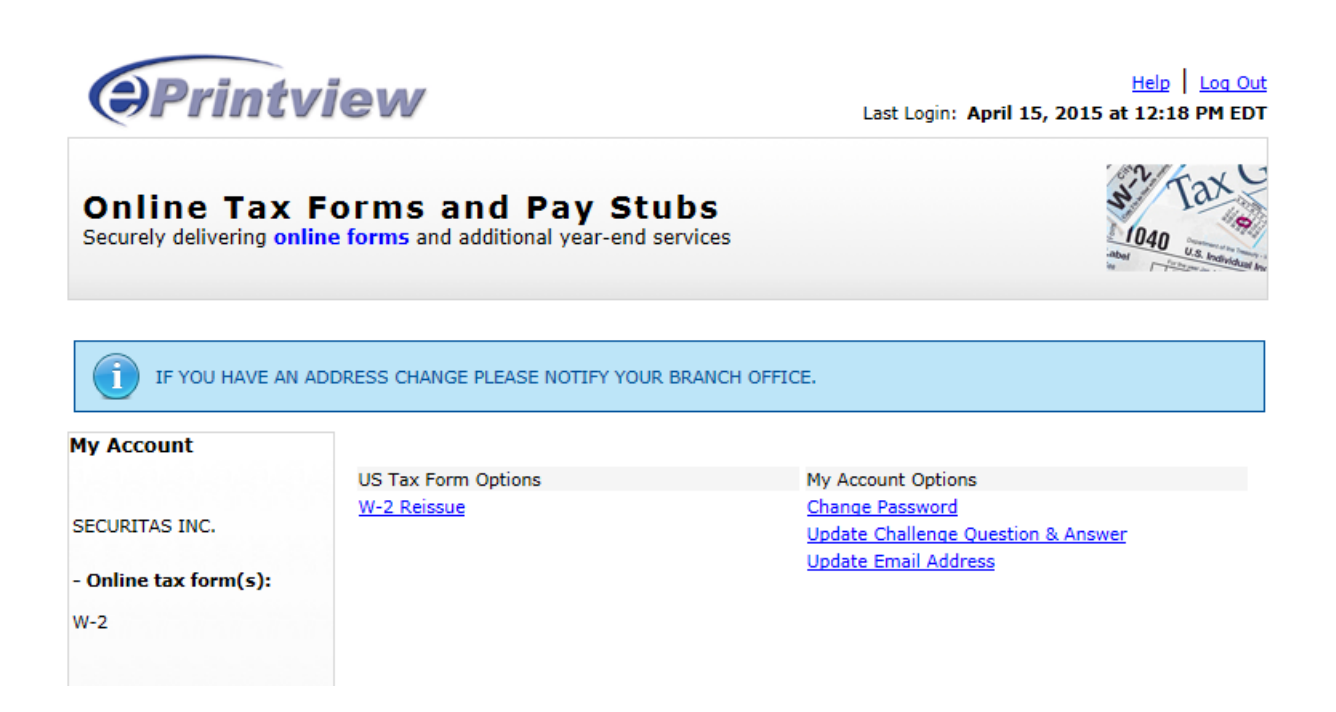

There are several other options:

Change your password.

Update your 2 Challenge Question & Answer.

Update your email address or addresses.

### **W-2 Reissue - Print**

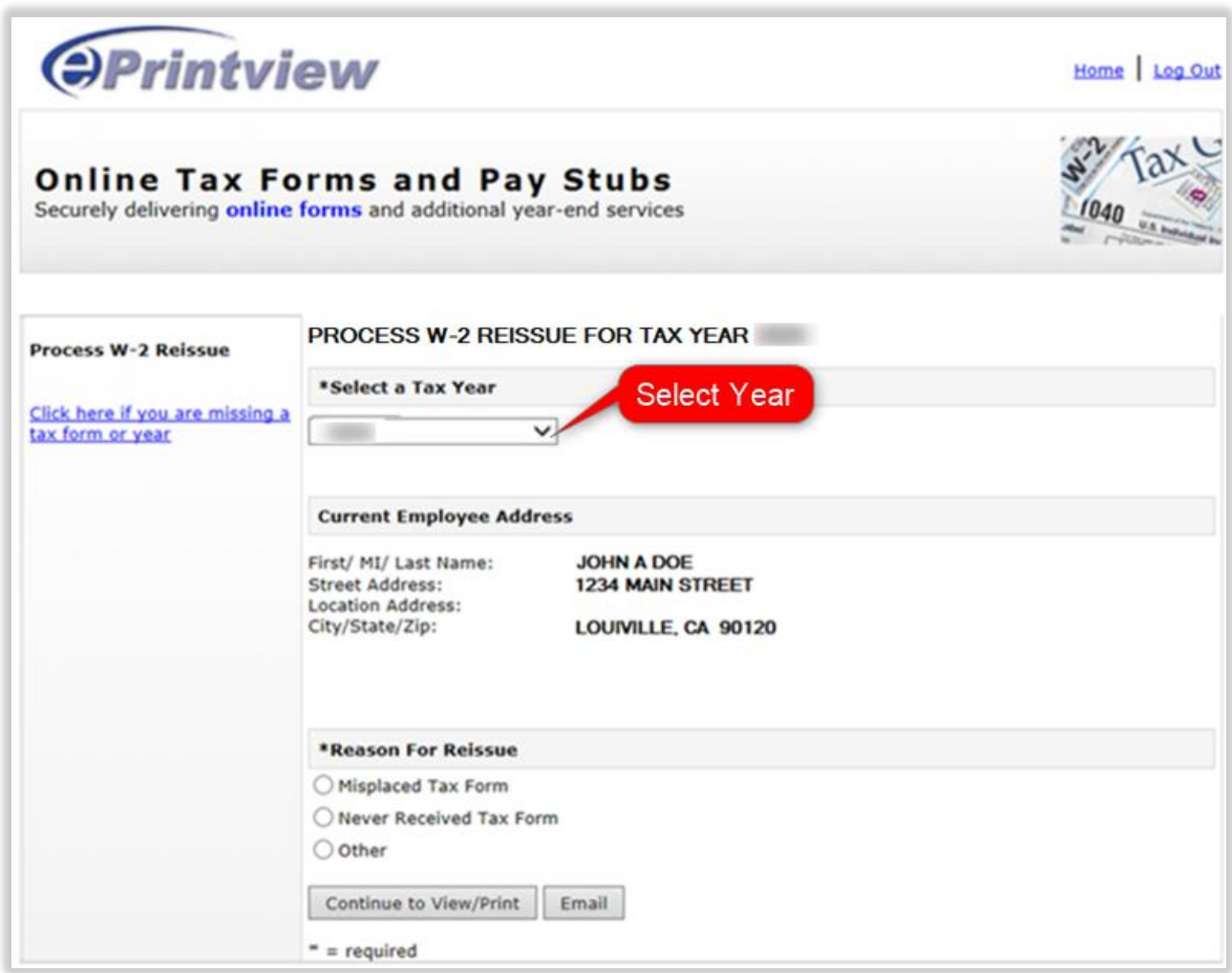

To obtain a copy of a W-2 from prior years, click the 'W-2 Reissue' link.

This W-2 Reissue option will allow you to get a reprint of a previous year's W-2 Statements. W-2s for 2014 through 2021 are available through ePrintview.

#### **Print W-2 reissue:**

- **1.** Select your W-2 form year for a reissue by clicking the drop down arrow.
- **2.** Choose the radio button for the Reason for W-2 Reissue.

**3.** You can select either the 'Continue to View/Print' or 'Email'.

#### **W-2 Reissue Print (Continued)**

If you selected the 'Continue to View/Print' option, you will be advanced to the 'Print W-2 Reissue' page.

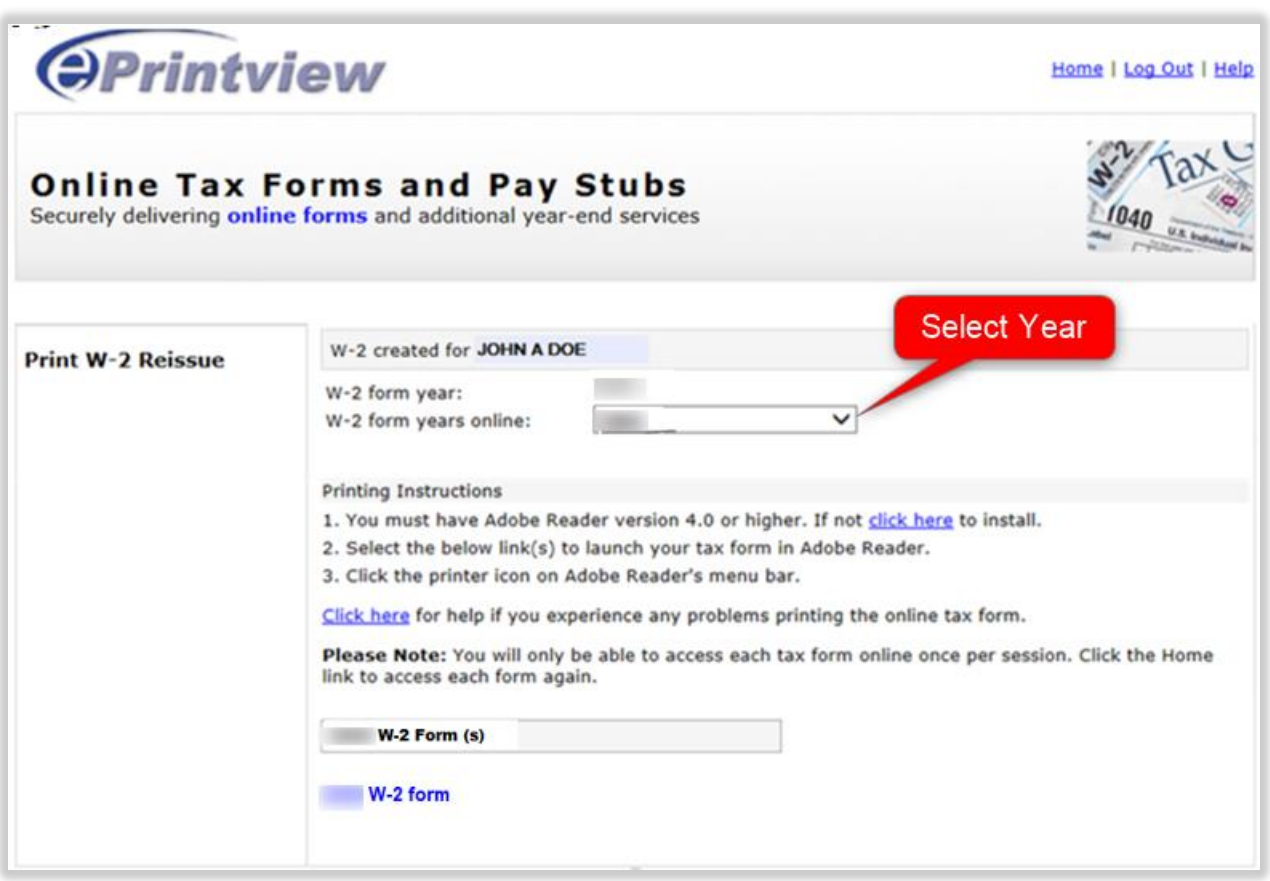

#### **To Print W-2 Reissue:**

- 1. If Adobe Acrobat Reader Version 4.0 or higher is not already installed, click the link to download a free copy.
- 2. Click the Highlighted link '2021 W-2 form' to view and print the W-2. If you have more than one 2021 W-2 Statements, click the additional links that read  $2<sup>nd</sup>$  2021 W-2 form, Etc. This will allow you to view and print your additional W-2s.
- 3. If you have a corrected W-2 (W-2C), click the highlighted link '2021 W-2C' to view and print.
- 4. You can also print a prior year W-2 from this screen, by selecting 'W-2 form years online' and selection the year in the drop down menu.

### **W-2 Reissue Print (Continued)**

If you clicked the '2021 W-2 Form' link, Adobe Acrobat will automatically launch and open the W-2 Reissue as a PDF file.

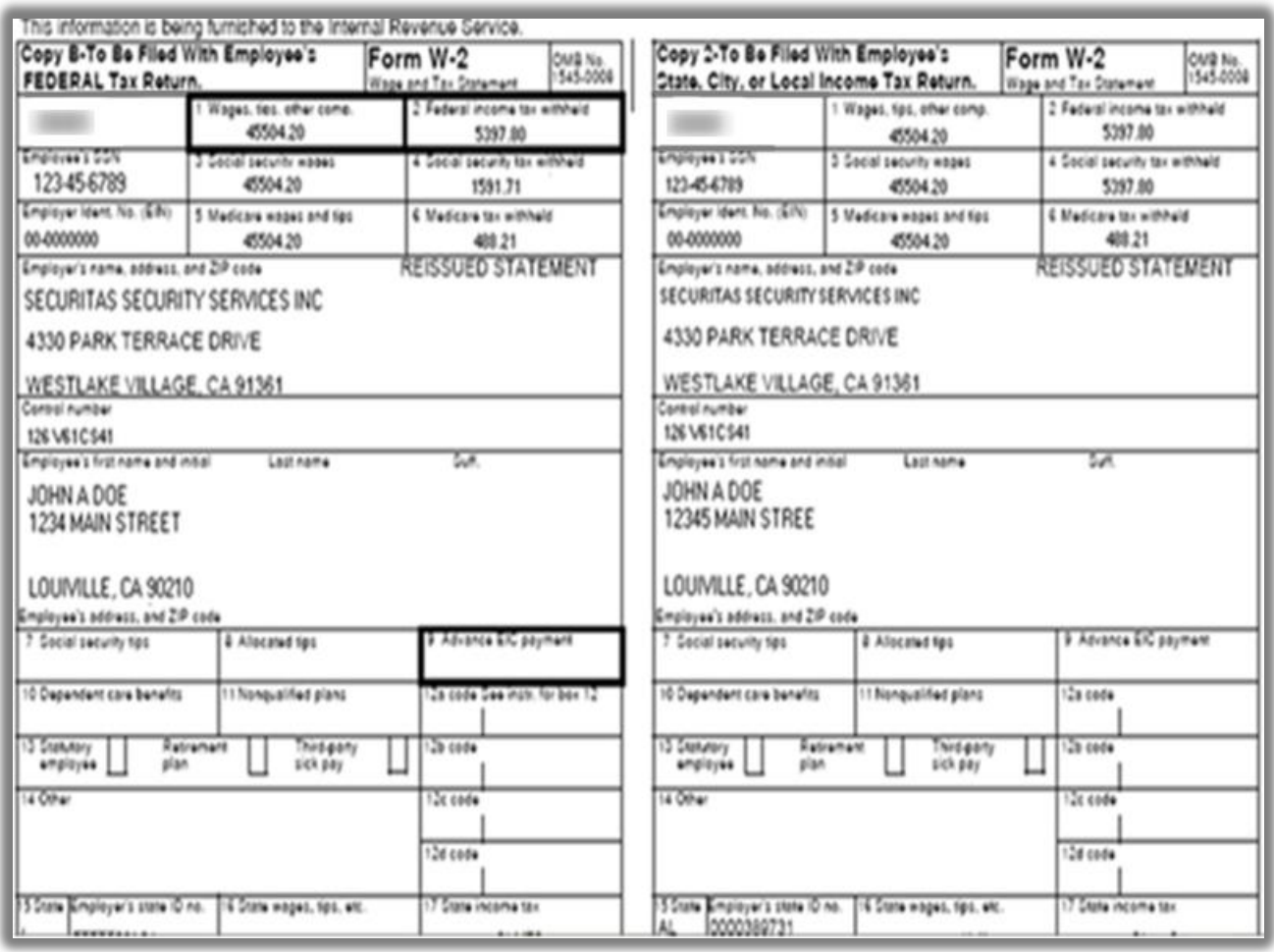

Click the printer icon on the Acrobat Readers or you can save the document.

**Note: The second page of this file is the W-2 Form Instructions found on the back of a W-2 form.**

### **W-2 Reissue Email**

If you selected the 'Email Form' option, you will be advanced to the 'Email W-2 Reissue' page.

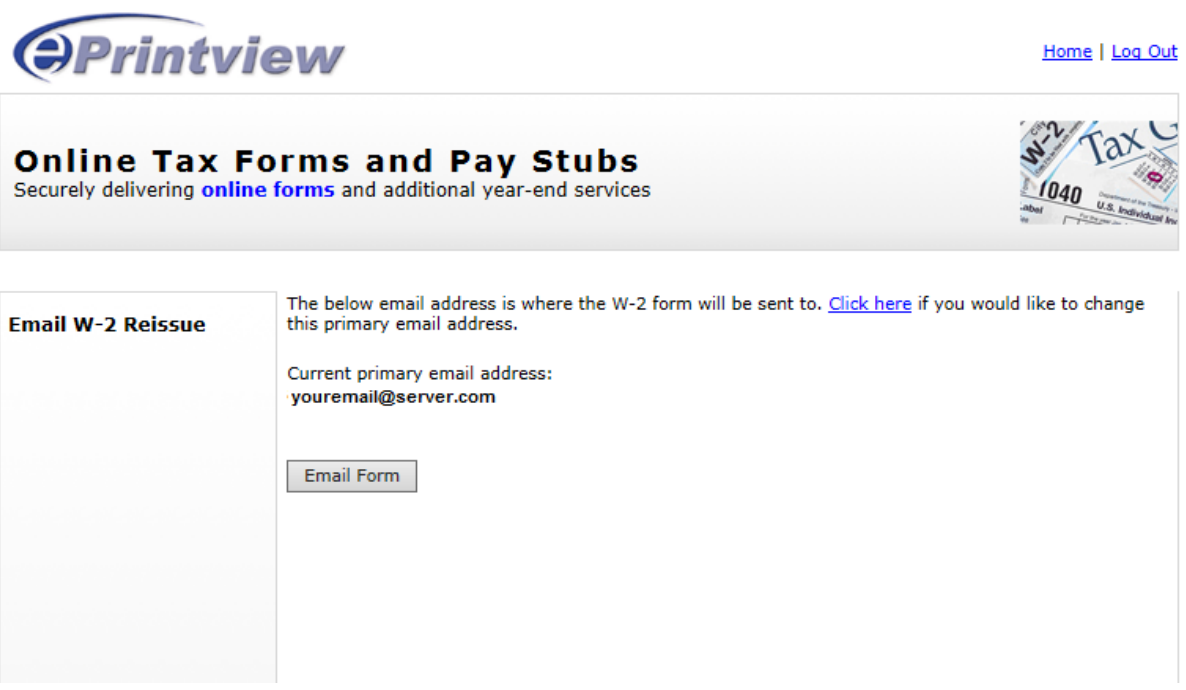

### **To Email W-2 Reissue:**

- 1. The primary email selected after first log on will appear as this is the email where the W-2 will be sent.
- 2. If the email listed is correct, click the 'Email Form' button.
- 3. If there is a different primary email, click on 'Click here'.

### **W-2 Reissue Email (Continued)**

# **Updating the Email address**

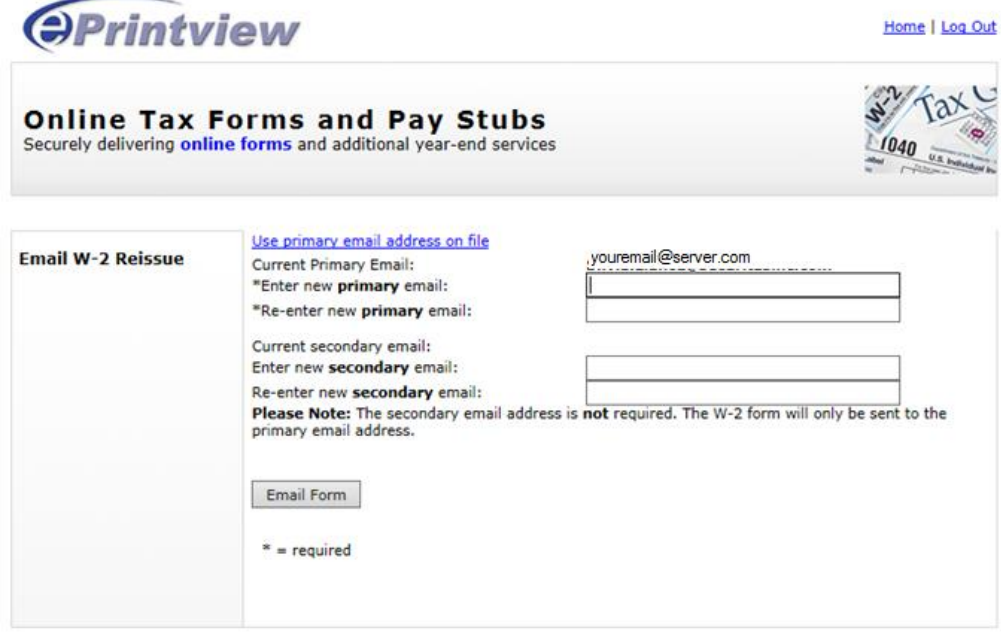

If you have a new email, enter your new primary email address in the field provided and reenter to confirm this email.

You will receive an email confirming this update:

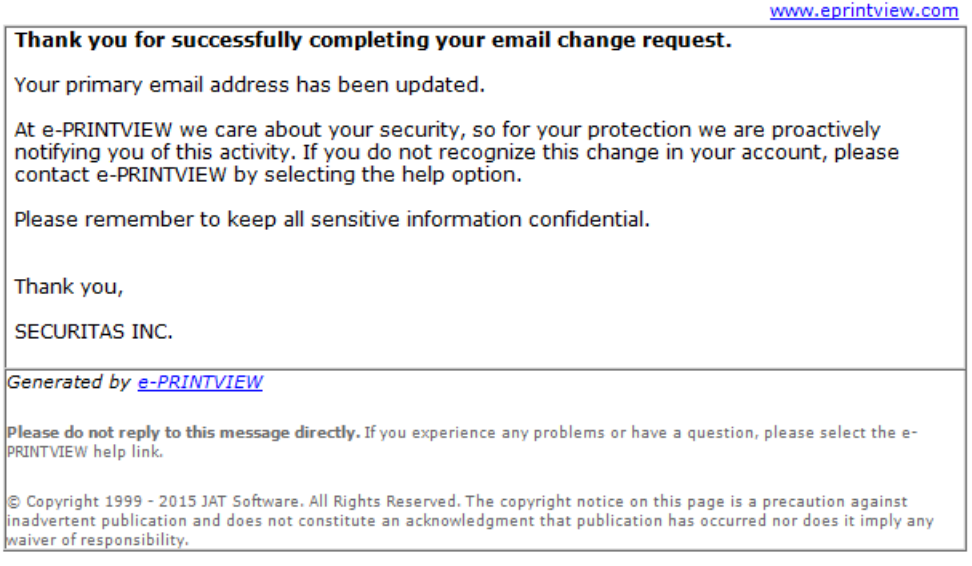

A Secondary Email Address can be entered, but the W-2 will be sent only to the Primary email.

### **To Email W-2 reissue:**

Upon clicking the 'Email Form' button, you will be advanced to the 'Email W-2 Reissue Confirmation' page.

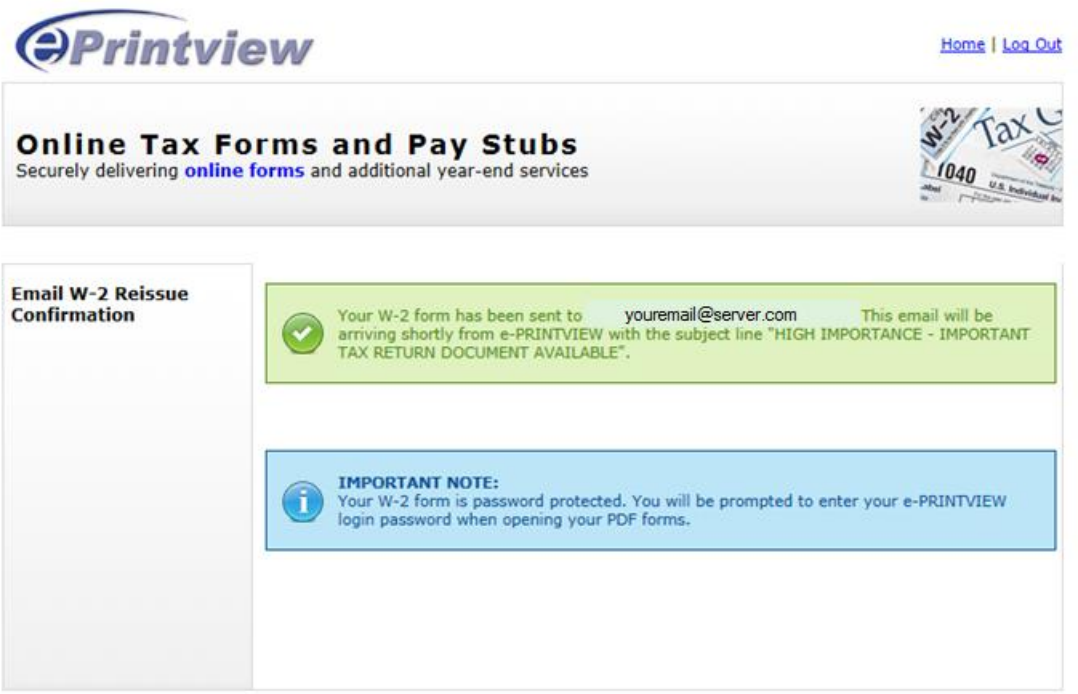

After receiving the Thank You message above, your W-2 form as a PDF will be emailed within seconds.

You will need you ePrintview password to open the PDF document.

If finished, close your browser. Otherwise, you may click the Home link to return to the My Account' page.